# COMMERCIAL BANKING

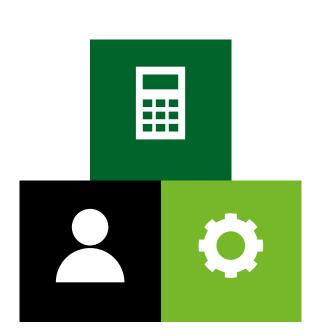

# COMMERCIAL CARD DATA MANAGEMENT (CCDM)

Guide for Programme Administrators

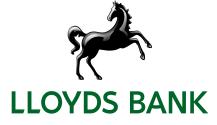

# Contents

| Commercial Card Data Management (CCDM)                                                    | 1 |
|-------------------------------------------------------------------------------------------|---|
| Overview                                                                                  | 1 |
| Types of User                                                                             | 1 |
| Report Groups                                                                             | 1 |
| Charge Groups                                                                             | 1 |
| Maintenance of the System                                                                 | 2 |
| Creation of User Profiles                                                                 | 2 |
| Creating a Charge Code                                                                    | 3 |
| Email Notifications                                                                       | 4 |
| Running Reports to Monitor Cardholder and Approver use of the system                      | 5 |
| Frequently Asked Questions                                                                | 7 |
| Cardholders cannot see a code I have loaded?                                              | 7 |
| How to allocate more than one Report Group to a Profile                                   | 7 |
| A Manager has left, how can I easily update cardholder profiles with new manager details? | 8 |
| How do I lock/unlock a user?                                                              | 9 |

# Commercial Card Data Management (CCDM)

# Overview

High level description of the main parts of the system.

# Types of User

There are three types of user:

- **Cardholder** the person who has undertaken the spend on their card and is responsible for coding their transactions in accordance with the finance teams requirements
- Manager approves the coding of the transactions this may be the line manager or cost centre manager dependent on requirements
- Administrator responsible for the day-to-day upkeep of the system i.e. managing user profiles, ensuring transactions are coded and approved in a timely manner and running the extract file for upload into the finance/ERP system.

# Report Groups

The system has a suite of reports which are available to users – they are divided into report groups as follows:

- **Cardholder** enables the cardholder to run reports against their own card
- Manager enables the manager to run reports against the cardholders they approve transactions for
- Administrator enables the administrator to analyse cardholder spend and run reports to monitor the coding and approval of transactions.

A user may be a cardholder, manager and an administrator in which case they will need to be allocated all three report groups to their profile. They will only need one login.

# Charge Groups

For a cardholder to code transactions with information such as cost centre and GL codes, they must be loaded to a charge group and that group must be assigned to the cardholders. If the codes are not allocated to a group, the code will not be available to a cardholder. The standard setup is for the codes to be allocated to a group titled 'All Codes' and for this to be assigned to all cardholders.

# Maintenance of the System

# **Creation of User Profiles**

This is a three step process whereby you create the profile, generate the username and if a cardholder, map the card to the profile.

#### **Creating the User Profile**

- Click on Administration > Overview > Administration Overview > Employees
- Close down the search window and click on 'Add New Employee'
- Enter information as per screenshot below, selecting the relevant report group for the user. If they need access to more than one report group refer to page 7 How to allocate more than one Report Group to a Profile
- If the profile is for a cardholder and you have line manager approval, click on 'Manager Details' and in 'Manager Level 1' search and select their line manager – this person will be approving the coding of their transactions
- If you make use of default codes click on 'Default Coding' and key in the required default
- Once complete, click on 'Save' and enter your password to confirm the creation of the profile.

| Employee ID                                                              | * 1234   | 56               |    |            |                               | Group and Role N | /lembership                 |        |
|--------------------------------------------------------------------------|----------|------------------|----|------------|-------------------------------|------------------|-----------------------------|--------|
| Forename                                                                 | John     | 1                |    |            |                               |                  |                             |        |
| Sumame                                                                   | * Smith  | 1                |    |            |                               | Charge Group     | All Codes                   | ¥      |
| Middle Name<br>Email Address                                             |          |                  |    |            |                               | Report Group     | Cardholder                  | ~      |
| Email Address 2                                                          | john.    | amith@abc123.co. | uk |            |                               | Approval Role    | Approvee : All Transactions | ~      |
| Phone Number                                                             |          |                  |    |            |                               | Rate Group       |                             |        |
| Company Unit                                                             | * [Una   | llocated]        |    |            | ~                             |                  |                             | hereas |
| Home Country Code                                                        |          |                  |    |            | ~                             | Manager Details  |                             |        |
|                                                                          |          |                  |    |            |                               |                  |                             |        |
| Date Departing                                                           |          |                  |    |            |                               |                  |                             |        |
| Date Departing<br>Manager Details                                        |          | 1                |    | •          | Default Coding                |                  |                             | •      |
| Manager Details                                                          | Jason Pl | att              |    | -          | Default Coding<br>Cost Centre |                  |                             |        |
|                                                                          |          | att              |    |            |                               |                  |                             |        |
| Manager Details<br>Manager Level 1                                       |          | att              |    | 1 12       | Cost Centre                   |                  |                             |        |
| Manager Details<br>Manager Level 1<br>Manager Level 2                    |          | att              |    | (h) (h)    | Cost Centre<br>GL Code        |                  |                             |        |
| Manager Details<br>Manager Level 1<br>Manager Level 2<br>Manager Level 3 |          | att              |    | * *<br>* * | Cost Centre<br>GL Code        |                  |                             |        |

#### **Creating the User Name**

- Click on Administration > Overview > Administration Overview > Employees and search for the profile you have just created
- Click on the final icon on the right

| Employee Name | Access Level | Last Login | Actions |              |
|---------------|--------------|------------|---------|--------------|
| John Smith    | No Access    |            | <b></b> | ĨĨ <b>+L</b> |

• Enter your password and enter the username you want to allocate to this user. This action will generate two emails to the user, one detailing their user name and one detailing a temporary password they will be asked to change at first login

| Your Admin Password* |           |   |  |
|----------------------|-----------|---|--|
| New Username*        | JSmith123 | × |  |

• If you undertake a search for the user you have created, you will see the icons on the right have changed.

| Employee Name | Access Level | Last Login | Actions   |
|---------------|--------------|------------|-----------|
| John Smith    | General      | <u>.</u>   | 🗉 🖬 👤 🎤 🖬 |

#### Mapping a card to the profile

For a cardholder to access their transactions, their card needs to be mapped to the profile you have created.

• On the 'Home Page' under 'Account Management' click on 'Lloyds Bank' and on the next screen click on the number in the 'unmapped' column (these are cards which have been issued but not mapped to a profile)

| Account Management | Unmapped | Account Issuer | Unmapped 6 |
|--------------------|----------|----------------|------------|
| Lloyds Bank        | 19       | Lloyds Bank    | 19         |
|                    |          | Total          | 19         |

 Against the relevant card, click on the silhouette and search for the profile you have created and click on the silhouette against the profile name to map the card.

| Account Issuer | Status 😑 | Employee Name 😑 | Account Name 😑  | Account 🖯 | Credit Limit 😑 |   |   |
|----------------|----------|-----------------|-----------------|-----------|----------------|---|---|
| Lloyds Bank    | Active   | -               | Kyilee Johnston | 5147      | 5,000.00       | 0 | Ŧ |

#### Creating a Charge Code

- Click on Administration > Overview > Administration Overview > Charge Codes
- Close down the search window and click on 'Create' and complete the form by selecting the type of code, entering the value and description and importantly, allocating it to a charge group. When complete, click on 'Save'

| Create New Charge Code |                         |  |  |  |  |  |
|------------------------|-------------------------|--|--|--|--|--|
| Туре                   | Cost Centre 🗶 👻         |  |  |  |  |  |
| Value                  | ABC123                  |  |  |  |  |  |
| Description            | membership subscription |  |  |  |  |  |
| Status                 | Active     Inactive     |  |  |  |  |  |
| Advanced Description   |                         |  |  |  |  |  |
| Charge Group(s)        | × All Codes v           |  |  |  |  |  |
| Parent Type            | Ţ                       |  |  |  |  |  |
| Parent Value(s)        |                         |  |  |  |  |  |

#### Extracting approved transactions for upload into your finance/ERP system

- Click on Administration > Period Management > Statement Periods
- Click on 'Extract' against the statement period you want to run the extract for

| Statement Period |            | Open Period |      |         | Closed Period |      |         | Options             |
|------------------|------------|-------------|------|---------|---------------|------|---------|---------------------|
| Start Date       | End Date   | Unread      | Read | Updated | Unread        | Read | Updated | options             |
| 25/06/2021       | 24/07/2021 | 33          | 9    | 8       |               |      |         | R T A P 🕯 🖹 Extract |

The next screen details the status of the transactions for that statement period. Click on 'Extract'. If cardholders are uploading images against transactions you can download the images which relate to the extracted transactions by clicking on the image icon.

| xtract | Incomplete | Waiting | Question | Approved | Declined | No Rule |        |
|--------|------------|---------|----------|----------|----------|---------|--------|
| lew    | 65         | 11      | 0        | 17       | 0        | 2       | Extrac |
|        |            |         |          |          |          |         | 100 mm |

NOTE: Only transactions in 'Approved' or 'No Rule' status will be pulled into the extract file.

When you click on 'Extract' you will be asked to confirm you want to proceed. A message will then appear advising the file will be available in the vault shortly.

| Your statement file has been scheduled and will be placed in the Vault shortly. |
|---------------------------------------------------------------------------------|
| ОК                                                                              |

#### Downloading the Extract File From the Vault

- Click on Administration > File Management > The Vault
- Click on the 'Outbox' and select the file and click on 'Download'

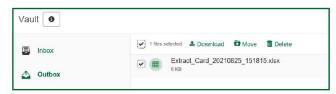

### **Email Notifications**

Automated emails can be generated from the system to request cardholders to code their transactions in a timely manner and to advise managers they have transactions to approve.

To access the automated emails section:

- Click on Administration > Overview > Email Management
- There are a number of emails you can configure but the main ones are 'Transaction Action Account Holder Coding' and 'Approval Required Action – Detail List'

| Lloyds Commercial Banking Card Data<br>Management - Action Required<br>Day of Week - Thursday | Transaction Action - Account Holder Coding |
|-----------------------------------------------------------------------------------------------|--------------------------------------------|
| Lloyds Commercial Banking Card Data<br>Management - Action Required<br>Day of Week - Friday   | Approval Required Action - Detail List     |

• Click on the hyperlink against the relevant email notification and a screen like the one below will appear:

| General        |                            |   | Email                         |                                                                                                    |
|----------------|----------------------------|---|-------------------------------|----------------------------------------------------------------------------------------------------|
| Activated      |                            |   | Enable opt-out                |                                                                                                    |
|                |                            |   | Completed periods only        |                                                                                                    |
| Account issuer | Choose issuer<br>All       | ~ | Subject                       | Subject.<br>Lloyds Commercial Banking Card Data Management - Action Requir                                                                                                    |
| Account type   | Choose account type<br>All | ~ | Send to                       | Choose email<br>Email 1                                                                                                    |
| Company unit   | Choose company unit        | • | Sender address                | Sender address<br>CCDM@lloydsbanking.com                                                                                                    |
|                |                            |   | Sender name                   | Sender name<br>Lloyds Commercial Card Data Management                                                                                                    |
|                |                            |   | Reply address                 | Reply address<br>CCDM@lloydsbanking.com                                                                                                    |
|                |                            |   | Frequency type                | Choose frequency<br>Day of Week                                                                                                    |
|                |                            |   | Send message body             |                                                                                                    |
|                |                            |   | Message                       | Include Footer                                                                                                    |
|                |                            |   | you that you have transaction | ic email from Lloyds Commercial Banking Card Data Management to show<br>ons to approve. Please review the details below and then login to the service<br>ocess.<br>-bf you require assistance, please contact your Administrator. |
|                |                            |   |                               | Delete                                                                                                    |

- On this screen you have the ability to:
  - Activate the email notification
  - The email address it is sent from
  - The frequency you want the email to be sent out
  - If required, you can amend the text which is included in the email.

# Running Reports to Monitor Cardholder and Approver use of the system

#### Transactions not coded by the cardholder

To identify the number of transactions which are with a cardholder for coding, you need to undertake the following:

Click on Reports > Usage and Monitoring > Approval Status and complete the search box as follows:

| Approval / Policy Rule |                                                                                                    | ~ | Employee Informati  | on                       |  |
|------------------------|----------------------------------------------------------------------------------------------------|---|---------------------|--------------------------|--|
| Approval Status        |                                                                                                    | ~ | -                   |                          |  |
| Policy Status          |                                                                                                    | ~ | Approver Informatio | n                        |  |
|                        |                                                                                                    |   | Properties & Status |                          |  |
| Account Issuer         | Lloyds Bank                                                                                             | ~ | Transaction Status  | Description is required. |  |
| Statement Period       | 05/01/2022 to 02/02/2022                                                                                | ~ |                     | Description is required. |  |
| Start Date             |                                                                                                    |   | Source Currency     | ~                        |  |
| End Date               |                                                                                                    |   | Billing Currency    | ×                        |  |
| Posting Date 🗹 Tr      | ransaction Date                                                                                         |   | Additional Fields   |                          |  |
| Restrict Report        | <ul> <li>Transaction Approvals Only</li> <li>Statement Approvals Only</li> <li>All Approvals</li> </ul> |   | Report Templates    |                          |  |
| Show Report View       | Employee List     Summary - Approver     Summary - Approval Rule                                        |   |                     |                          |  |

Completing the search box as per above will detail the number of transactions which a cardholder has not coded.
 NOTE: dependent on the way your system has been built, you may need to select another 'transaction status' category to achieve the required result.

### Transactions not approved by the approver

• Click on **Reports > Usage and Monitoring > Approval Status** and complete the search box as follows:

| Approval Sta                                                                                                    | tus                                                                       |                                                                                                    |   |
|----------------------------------------------------------------------------------------------------|---------------------------------------------------------------------------|----------------------------------------------------------------------------------------------------|---|
| Approval / Policy Rule<br>Approval Status<br>Policy Status                                                                                                    | ×<br>×                                                                    | Employee Information Approver Information                                                                                   | * |
| Account Issuer<br>Statement Period<br>Start Date<br>End Date                                                                                                    | Lloyds MasterCard                                                         | Properties & Status       Transaction Status     Viewed & Complete       Source Currency     V       Billing Currency     V | * |
| Posting Date I Transverse Transverse Transve | Transaction Approvals Only     Statement Approvals Only     All Approvals | Additional Fields<br>Report Templates                                                                                       | • |
| Show Report View                                                                                                    | Employee List<br>Summary - Approver<br>Summary - Approval Rule            |                                                                                                    |   |

• The report will look like the screenshot below. It will detail the status of the transactions which will require approval by the manager.

| Info Required | Approval Required | Declined | Approved | Info Provided | Unavailable |
|---------------|-------------------|----------|----------|---------------|-------------|
| -             | 1                 | -        | 10       | -             | -           |
|               | 12                | -        | 10       |               | 1           |

# Frequently Asked Questions

# Cardholders cannot see a code I have loaded?

This could be due to the code not being allocated to a charge group. To check undertake the following:

Click on Administration > Overview > Administration Overview > Charge Codes and search for the relevant code

| 🗆 Value  | Туре        | Description | Group(s) | Actions |
|----------|-------------|-------------|----------|---------|
| <u> </u> | GL Code     | 12345       |          | /       |
| abcde    | Cost Centre | abcoe       | 1        | 1       |

- You want to see a number under the 'Groups' column. In the screenshot above, users will be able to access the cost centre code but not the GL code as it has not been allocated to a group
- To allocate, select the tick box on the left against the code and click on 'Group Action' at the top and select 'Add to Charge Groups' and select the relevant group, normally 'All Codes'.

| Q Search | Create | Group Action -         |
|----------|--------|------------------------|
|          |        | Add to Charge Group(s) |

### How to allocate more than one Report Group to a Profile

- Click on Administration > Overview > Administration Overview > Employees and search for the required employee
- Select the tick box and click on 'Manage Selected Employees'. Note: You can select more than one employee

| Employees matching search criter | ia |
|----------------------------------|----|
| ✓ Employee Name                  |    |
| Jason Platt                      |    |
| Manage selected employees        |    |
|                                  |    |

• On the next screen, click on '**Report Groups'** and select the report groups you want to allocate to the employee. Then click on '**Done'** and '**Confirm**'.

| Employee Management: Jason Platt |                         |  |  |  |  |
|----------------------------------|-------------------------|--|--|--|--|
| Charge Groups                    | Find                    |  |  |  |  |
| Report Groups                    | 2 Selected              |  |  |  |  |
| Approval Roles                   | + – [All Report Groups] |  |  |  |  |
| Rate Groups                      | + – Administrator       |  |  |  |  |
| Rights Groups                    | + – Cardholder          |  |  |  |  |
| Change Managers                  | + – Manager             |  |  |  |  |

# A Manager has left, how can I easily update cardholder profiles with new manager details?

- Click on Administration > Overview > Administration Overview > Employees and on the search window ensure you set 'return results' to 'All' so you see a full list of profiles
- Select the required employees and click on 'Manage Selected Employees'

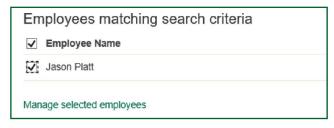

Click on 'Change Managers' and search for the new manager (a profile must be already in place for them) and specify the 'Manager Type', normally 'Direct Manager'

| Employee Managen | Nent: Jason Platt                                                                                                    |         |
|------------------|----------------------------------------------------------------------------------------------------|---------|
| Charge Groups    | 🍯 Employee Search - Work - Microsoft Edge 🦳 🗖                                                                                                    | ×       |
| Report Groups    | <ul> <li>I Inttps://www.lloydsbank-datamanagement.com/Settings</li> <li>Employee Search</li> </ul>                                                                                                    | Ð       |
| Approval Roles   | Please search for the desired employee. Please note only the first 50 records will be n<br>from your search.                                                                                                    | eturned |
| Rate Groups      |                                                                                                    |         |
| Rights Groups    | Employee ID<br>Forename<br>Surname smith Sea                                                                                                    | arch    |
| Change Managers  | Please select the Manager Type you wish to change from the drop down list below. Once have selected the appropriate Manager Type please select the employee record you wish assign as the manager to the employees you selected on the previous screen. |         |
|                  | Manager Type Direct Manager                                                                                                    |         |
|                  |                                                                                                    |         |
|                  |                                                                                                    |         |
|                  | Search result:                                                                                                    | ^       |
|                  | Employee         Name           12345         John Smith                                                                                                    |         |

Click on the silhouette on the right against the new manager and you will then see a new message advising the change has been completed. NOTE: Transactions which have been coded and are with the old manager for approval will remain until the transactions have been refreshed. Refer to next question on how to do this.

#### I have updated manager details for a cardholder but their transactions are still with their old manager.

- Click on Administration > Period Management > Statement Periods
- Against each open period click on the 'A' icon to recalculate the approval roles

| Stateme    | nt Period  | (      | Open Perio | bd      | C      | losed Per | iod     |   |   | ~ | ntion | -       |
|------------|------------|--------|------------|---------|--------|-----------|---------|---|---|---|-------|---------|
| Start Date | End Date   | Unread | Read       | Updated | Unread | Read      | Updated |   |   | 0 | ption | s       |
| 25/07/2021 | 24/08/2021 | 7      | 2          | 1       |        |           |         | R | 1 | A |       | Extract |
| 25/06/2021 | 24/07/2021 | 10     |            |         |        |           |         | R | T | A | i     | Extract |

Click on 'Start Recalculation' and confirm twice you want to proceed. Once completed all the transactions which were with the old manager will be with the new manager. Remember you will need to refresh each open statement period.

| Start recalculation           |              |                |        |
|-------------------------------|--------------|----------------|--------|
| Current History<br>No History | Time Started | Time Completed | Status |
| Refresh.                      |              |                |        |

## How do I lock/unlock a user?

• Click on Administration > Overview > Administration Overview > Employees and search for the required employee

| Employees matching search criteria |               |                     |           |
|------------------------------------|---------------|---------------------|-----------|
| Employee Name                      | Access Level  | Last Login          | Actions   |
| Jason Platt                        | Administrator | 01/00/2021 14:42:57 | a = 1 / - |

- On the right hand side there are a number of icons, one is a padlock
- To lock a profile, click on the open padlock and it will turn into a closed red padlock
- To unlock, click on the closed red padlock and it will turn into an open padlock.

#### How do I send out login details to a user who has not received the original login emails?

• Click on Administration > Overview > Administration Overview > Employees and search for the required employee

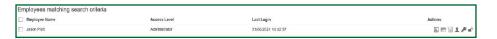

- This will only work if there is no date in the 'last login' column. Click on the first icon which says 'Employee Details', when you hover over it
- Click on '**Resend Login Details Email**' at the bottom of the screen. Prior to doing this, ensure the email address is entered correctly. This link is only available if the user has never logged on.

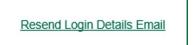

### How do I change an employees default codes?

• Click on Administration > Overview > Administration Overview > Employees and search for the required employee

| Employee Name | Access Level  | Last Login          | Actions     |
|---------------|---------------|---------------------|-------------|
| Jason Flatt   | Administrator | 31/08/2021 14:42:57 | E = 1 ± / · |

Click on the third icon from the left and the window that appears will show the current defaults. Update the required codes and click on 'Save'.

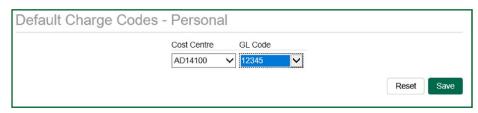

Please contact us if you would like this information in an alternative format such as Braille, large print or audio. If you have a hearing or speech impairment you can use Relay UK. More information on the Relay UK Service can be found at relayuk.bt.com/

#### Our service promise

Please let us know if you have a problem – we're here to help. See our complaints process on our 'Help & Support' page at: **lloydsbank.com/business/complaint** 

Calls may be monitored or recorded in case we need to check we have carried out your instructions correctly and to help improve our quality of service. Lloyds Bank plc. Registered Office: 25 Gresham Street, London EC2V 7HN. Registered in England and Wales No. 2065.

Authorised by the Prudential Regulation Authority and regulated by the Financial Conduct Authority and the Prudential Regulation Authority under Registration number 119278.

We are covered by the Financial Ombudsman Service (FOS). Please note that due to the FSCS and FOS eligibility criteria not all business customers will be covered.

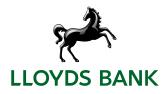